## **How to Map your Zoom Recordings to your Classes Panopto Folder**

- **First make sure to provision your course(s) Panopto Folder.**
	- o In order to create/provision a Panopto folder on Classes:
		- Go to [https://classes.pace.edu.](https://classes.pace.edu/)
		- Select your course under **My Course.**
		- Once you are in your course, select **Video** from the navbar followed by **Panopto**.

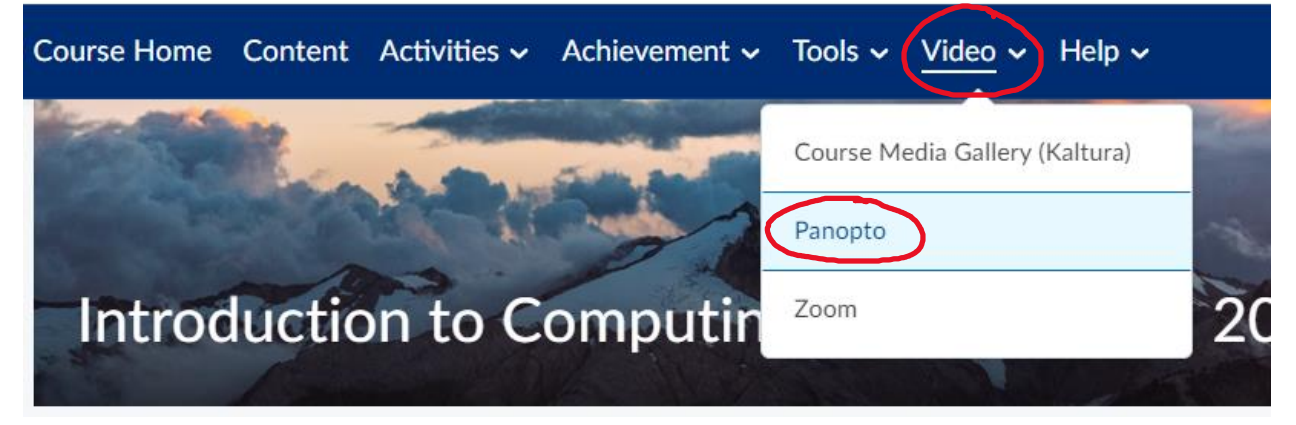

*To know that you have successfully provisioned or created your course folder for Panopto, you will see the name of your course (once the page has loaded) – screenshot posted below.*

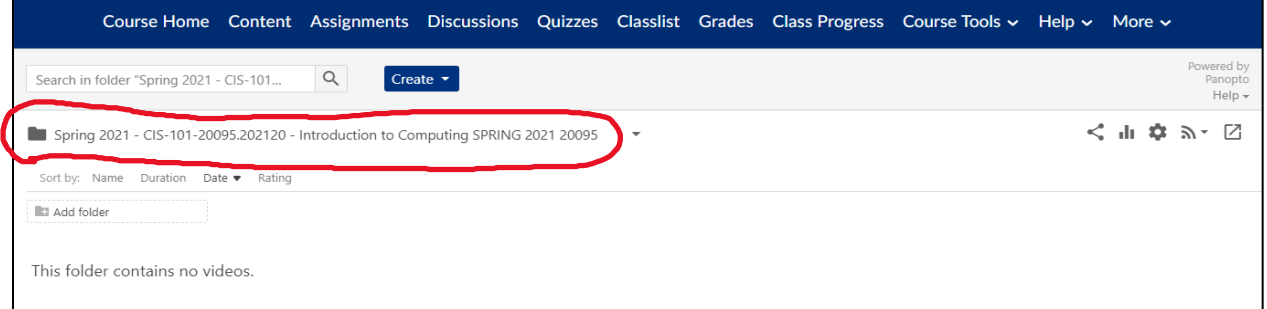

- **How to Map your Zoom Lectures to your courses Panopto Recording folder:**
	- o First, make sure you have set up a reoccurring Zoom meeting for your class.
		- The session **must** be reoccurring in order for it to map properly after each class.
	- o Go to any of your courses, select **More** from the navbar followed by **Panopto**.
	- o Once you see your Panopto folder, select the **Open in Panopto icon**.

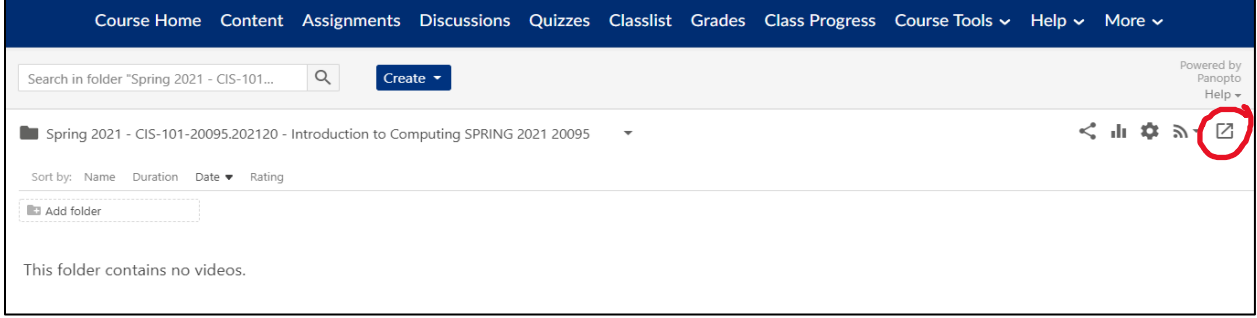

o In the top right corner of the Panopto server, select the **down arrow next to your name** and click **User Settings**.

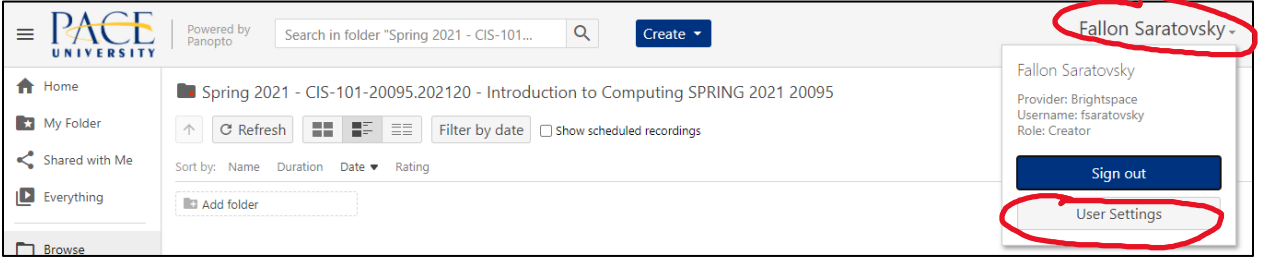

- o in the User Settings menu, scroll down to **Meeting Import Settings.**
- o Select **Add New**.
- o Enter the **Zoom Meeting ID** you have set up for your course (no spaces).
- o Select your courses Panopto folder (you can search by CRN).
- o Followed by **Save**.
	- Now all of your class meetings for that specific class will be automatically pushed in the Panopto Recordings folder on classes.

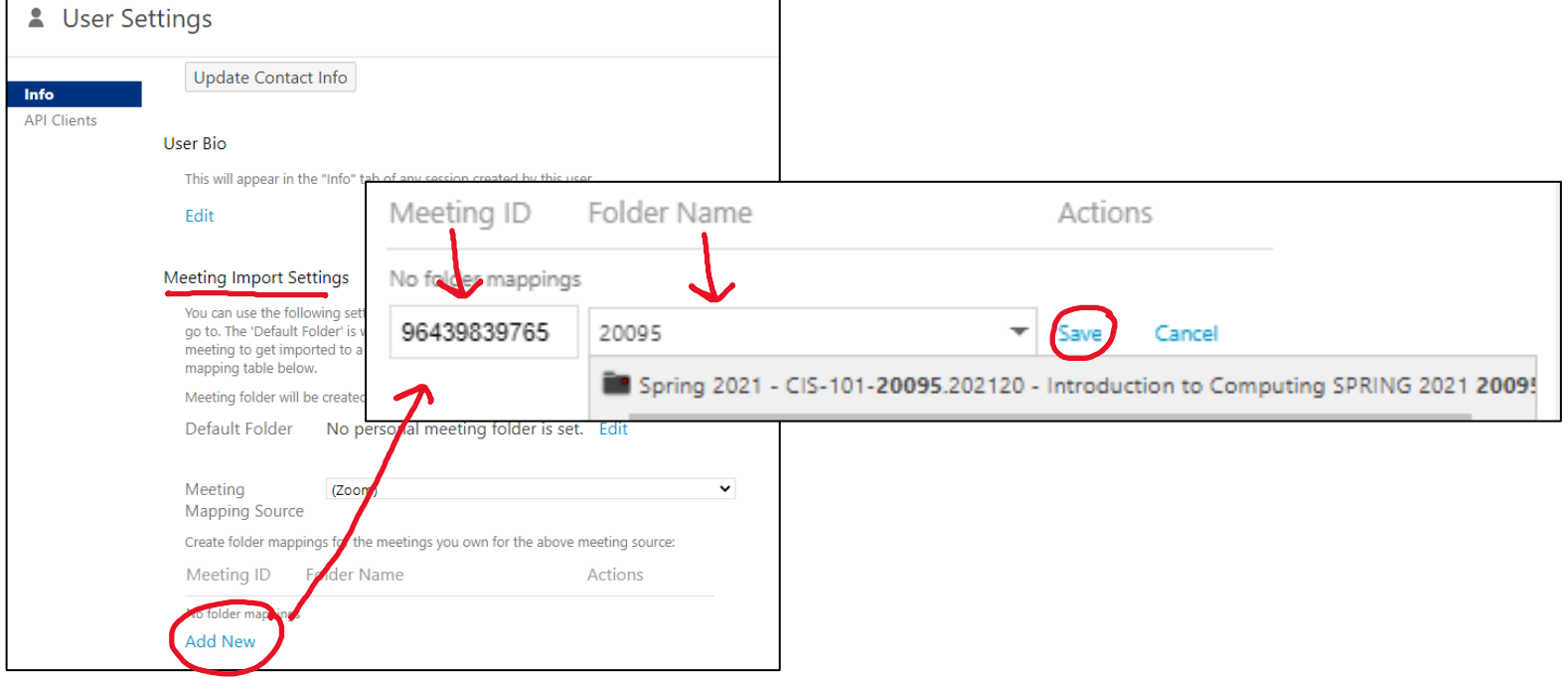

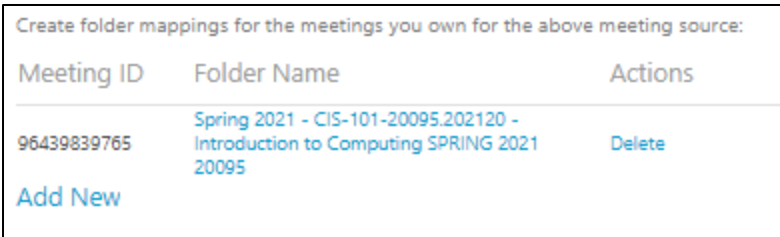

*This is an example of a mapped Zoom recording on Panopto.*